## Sending Dx Prental for Cosign using Go To Note task

- 1. Complete Prenatal documentation. Save and Close.
- 2. Select Dx Prenatal document from Chart tab, click Task at the bottom.

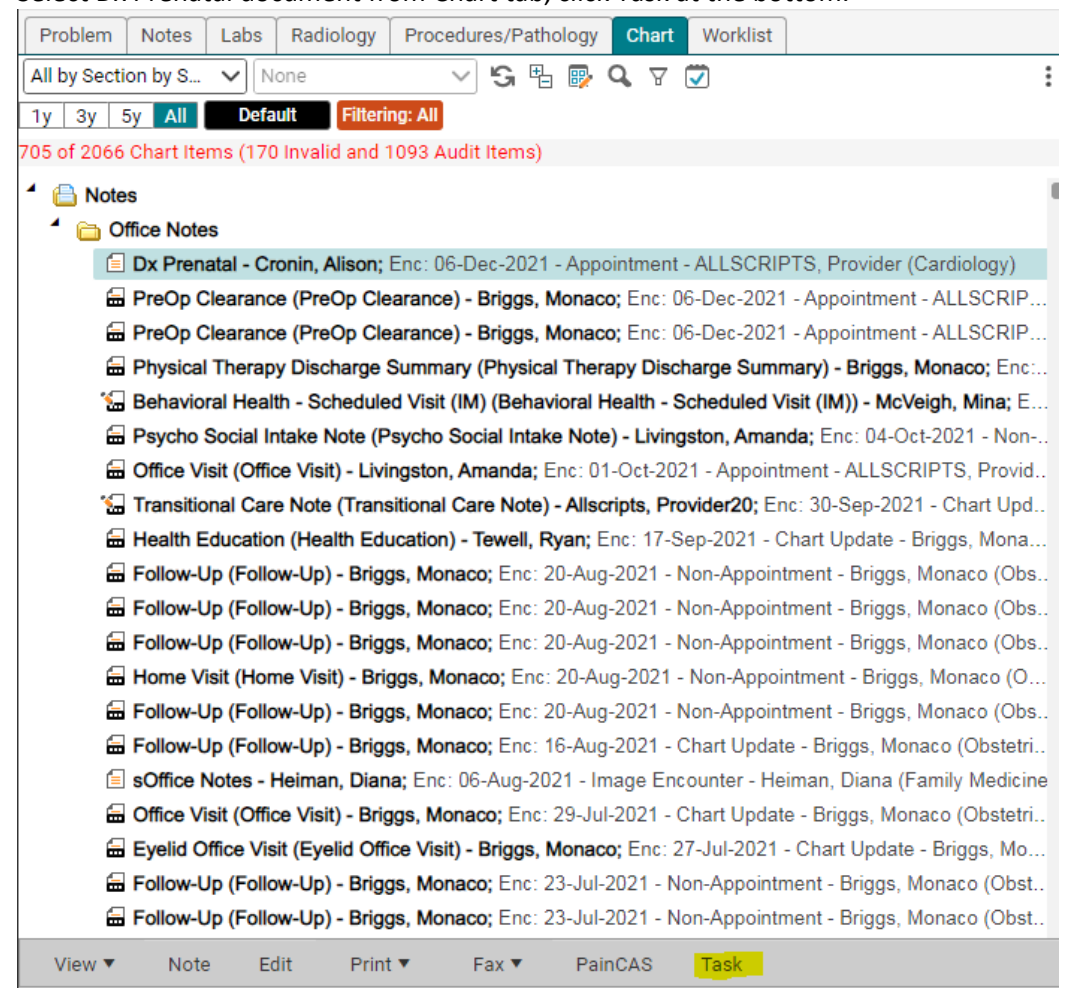

3. Send Go To Note task requesting Co-sign.

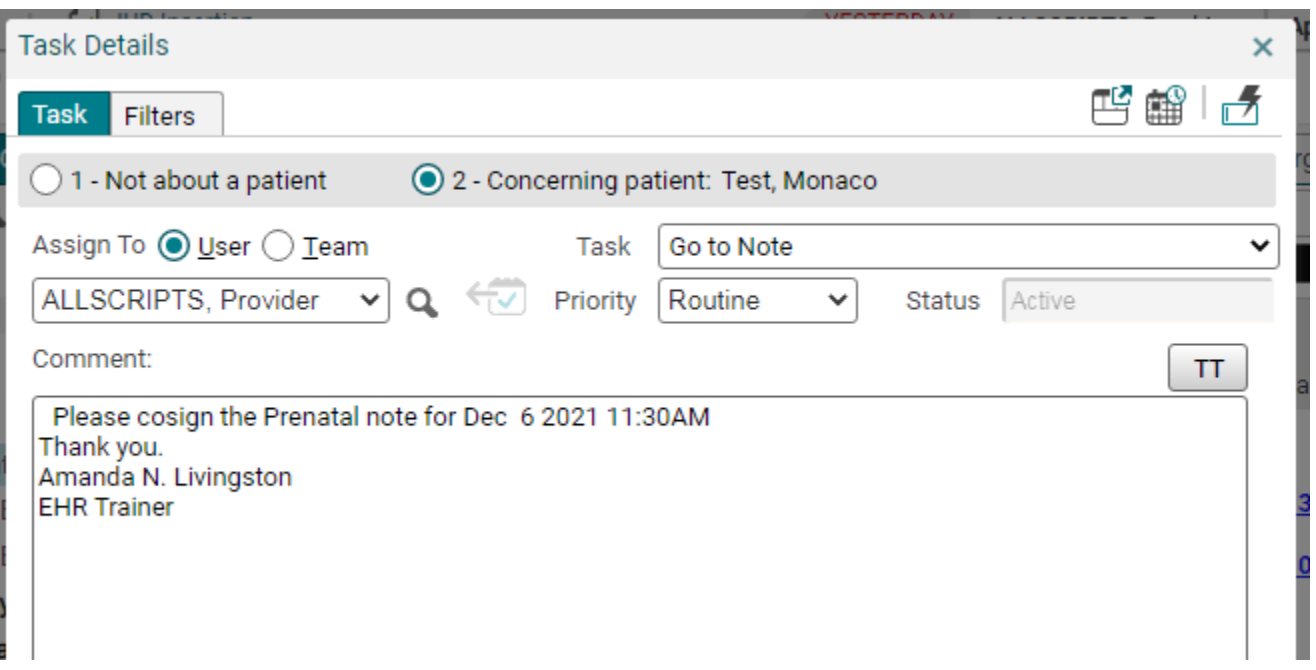

Sending Dx Prental for Cosign using Go To Note task